## ÷三 目录视图 → 三 [摘要视图](http://blog.csdn.net/wooin?viewmode=list) → C RSS [订阅](http://blog.csdn.net/wooin/rss/list)

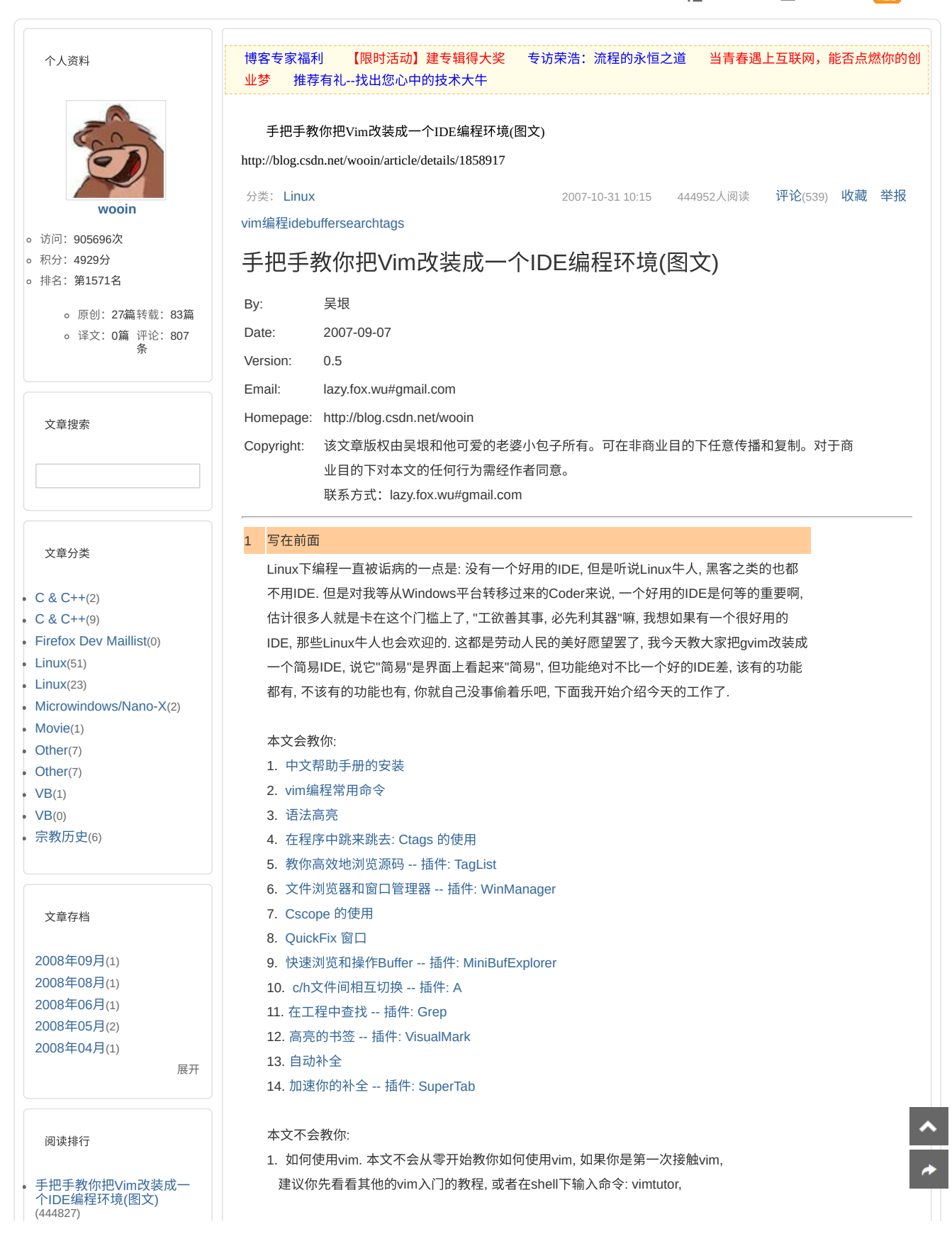

- 我的[vimrc](http://blog.csdn.net/wooin/article/details/1887737)(30570)
- 在[Redhat Linux 9](http://blog.csdn.net/wooin/article/details/1468797)中编译和 配置gvim 7.0(29720)
- 手把手教你把Vim改装成− 个IDE编程环境(图文) -- 续 1(25375)
- [《⼿把⼿教你把](http://blog.csdn.net/wooin/article/details/2844868)Vim改装成 ⼀个IDE编程环境 Ver: 0.7》 下载(21567)
- 在Linux 2.6[内核下编译可以](http://blog.csdn.net/wooin/article/details/1619141) 加载的内核模块(18894)
- [佛和道的区别](http://blog.csdn.net/wooin/article/details/597800)(17060)
- [伊斯兰教、基督教历史与达](http://blog.csdn.net/wooin/article/details/597702) 芬奇密码(15480)
- 在[Redhat9 Linux](http://blog.csdn.net/wooin/article/details/903974)下安装, 配置Subversion 1.3.1(13563)
- [⼤唐惊变](http://blog.csdn.net/wooin/article/details/632098)(12993)

## 评论排⾏

- 手把手教你把Vim改装成一 个IDE编程环境(图⽂)(538)
- 手把手教你把Vim改装成一 - 1.05<br>个IDE编程环境(图文) -- 续  $1(54)$
- 《手把手教你把Vim改装成 ⼀个IDE编程环境 Ver: 0.7》 下载(50)
- 我的[vimrc](http://blog.csdn.net/wooin/article/details/1887737)(28)
- 在Redhat9 Linux下安装, 配置[Subversion 1.3.1](http://blog.csdn.net/wooin/article/details/903974)(20)
- 在[Redhat Linux 9](http://blog.csdn.net/wooin/article/details/1468797)中编译和 配置qvim 7.0(12)
- 自己写的几个简单常用的脚 本(10)
- 用[Microwindows\(Nano-X\)](http://blog.csdn.net/wooin/article/details/2446721)编 写"hello world"(10)
- 《Linux设备设备驱动程序 [\(第三版\)》学习笔记之](http://blog.csdn.net/wooin/article/details/1762818) ⼀:scull设备的使⽤(10)
- 我们也应该支持这些地区独  $\frac{1}{11}(9)$

## 推荐文章

- \* [互联⽹创业梦已醒](http://blog.csdn.net/chszs/article/details/39035311)
- [\\* ANDROID](http://blog.csdn.net/a396901990/article/details/38904543)内存优化
- \* Ken Burns[特效的幻灯⽚](http://blog.csdn.net/manoel/article/details/39164225)
- [\\* Android ViewGroup](http://blog.csdn.net/lmj623565791/article/details/39102591)事件分发机 制
- \* [布局优化利器和](http://blog.csdn.net/manoel/article/details/39036507)ViewStub
- \* Android仿QQ5.0侧滑菜单 [ResideMenu](http://blog.csdn.net/cym492224103/article/details/39177275)源码分析

最新评论

- 手把手教你把Vim改装成一 个IDE编程环境(图⽂) [udc577](http://blog.csdn.net/udc577): 经实测, :help taglist.txt应该是:help taglist
- 手把手教你把Vim改装成一 。<br>个IDE编程环境(图文) [Chinarpc](http://blog.csdn.net/Chinarpc): @Chinarpc:然后直<br>接按wm就可以显示
- 手把手教你把Vim改装成− 个IDE编程环境(图⽂) [Chinarpc](http://blog.csdn.net/Chinarpc): @Devil\_2009:"-- WinManager setting --let g:winMana...
- 手把手教你把Vim改装成-个IDE编程环境(图文) [Chinarpc](http://blog.csdn.net/Chinarpc): 2、WinManager没起<br>作用!打开文件时出现:vi sem3.c找不到映射请按 ENTER 或其...

这是一个简单的入门教程

我的⼯作环境是: Fedora Core 5

下面对文中的一些名字定义一下:

gvim是自己编译的7.0, [如果你还没有安装](http://blog.csdn.net/wooin/archive/2006/12/30/1468797.aspx)gvim, 请看我的这篇文章<在Redhat Linux 9中编译

由于本人一直从事C语言工作, 所以下面这些例子都是在C语言程序中演示的, 其他语言的没有

本文用的示范源码是vim7.1的源码, 可以在www.vim.org下载到源码包:vim-7.1.tar.bz2, 你也可 以不用下载, 就用你自己程序的源码, 关系不大的. 我把源码解压在我的home目录下: ~/vim71

1. 文中用到的一些用<>括起来的符号比如<C-T>, <C-S-A>, 之类的, 你可以用下面的命令看看

试过, 如果有朋友在别的语言下有问题, 可以跟我讨论一些, 我会尽量帮助你们的.

- 2. 编程技巧.
- 
- 3. vim脚本的编写.
- 
- 
- 
- 
- 
- 
- 
- 
- 
- 
- 
- 
- 
- 
- 
- 
- 
- 
- 
- 
- 
- 
- 
- 

解释:

:help keycodes

 ~/.vim/plugin ~/.vim/doc ~/.vim/syntax

(--- 图1 ---)

2 | 文件浏览器 |3 ||tag浏览器

4 | 高亮的书签

2 中文帮助手册的安装

5 | 更丰富的语法高亮

6 | 成员变量的下拉, 自动补全

2. 文中说的一些路径, 比如:

如果你没有, 就自己创建.

 $\mathbf{Z}$ main.c +  $('/vin71/sre)$ 

 $[1:main.c]$ <sup>\*</sup> $+[10:1]$ 

 $\frac{1}{2}$ 

xxd/<br>Makefile<br>README.txt<br>arabic.c<br>buffer.c<br>charset.c<br>cnfiic.cn

cnarset.c<br>config.aap.in<br>config.h.in<br>config.mk.dist

mparm\_T

time\_fd main\_errors<br>prev\_timeva

VimMain

main loop

3. ⽂中说到的.vimrc⽂件都是指 ~/.vimrc

先给大家看张图片, 我是vim的界面, 解解馋先^\_^

 $\sin/\nu$ in71/sm

 $\overline{2}$ 

文件(E) 编辑(E) 工具(I) 语法(S) 编冲区(B) 窗口(M) C/C++ 帮助(H)

P & & & & B & B & + + B & C &

 $\mathbf{1}$ п disallow\_gui

 $restricted = TRUE;$ 

gui.starting = TRUE;

><mark>evim\_mode = TRU</mark>

→initstr:

if (TOLO)

 $in71/src/main.c]$ 

 $+i$ ni

 $-$  TRUE

et vim var string(VV PROGNAME, initstr. -1):

 $\begin{array}{rcl} \text{if (TOLOWER_ASC(initistr[1]) & = 'c' \text{ if (TOLOWER_ASC(initistr[1]) & = 'v'} \end{array} \quad \begin{array}{rcl} \text{if (TOLOWER_ASC(initistr[1]) & = 'v'} \end{array} \quad \begin{array}{rcl} \text{5} \\ \text{64} \end{array} \quad \begin{array}{rcl} \text{[TOLOWER_ASC(initistr[1]) & = 'v'} \end{array} \quad \begin{array}{rcl} \text{5} \\ \text{1} \end{array}$ 

 $6<sup>1</sup>$ 

 $\Box$   $\infty$ 

**B** 肠

 $\overline{4}$ 

对照上图的图标, 我在本文中将教会你以下这些功能:

 $\overline{3}$ 

1 | 简洁明了的Buffer浏览和操作

getout preserve modifie

ar; init\_locale arly\_arg\_scan

- 
- 
- 

和配置gvim 7.0>

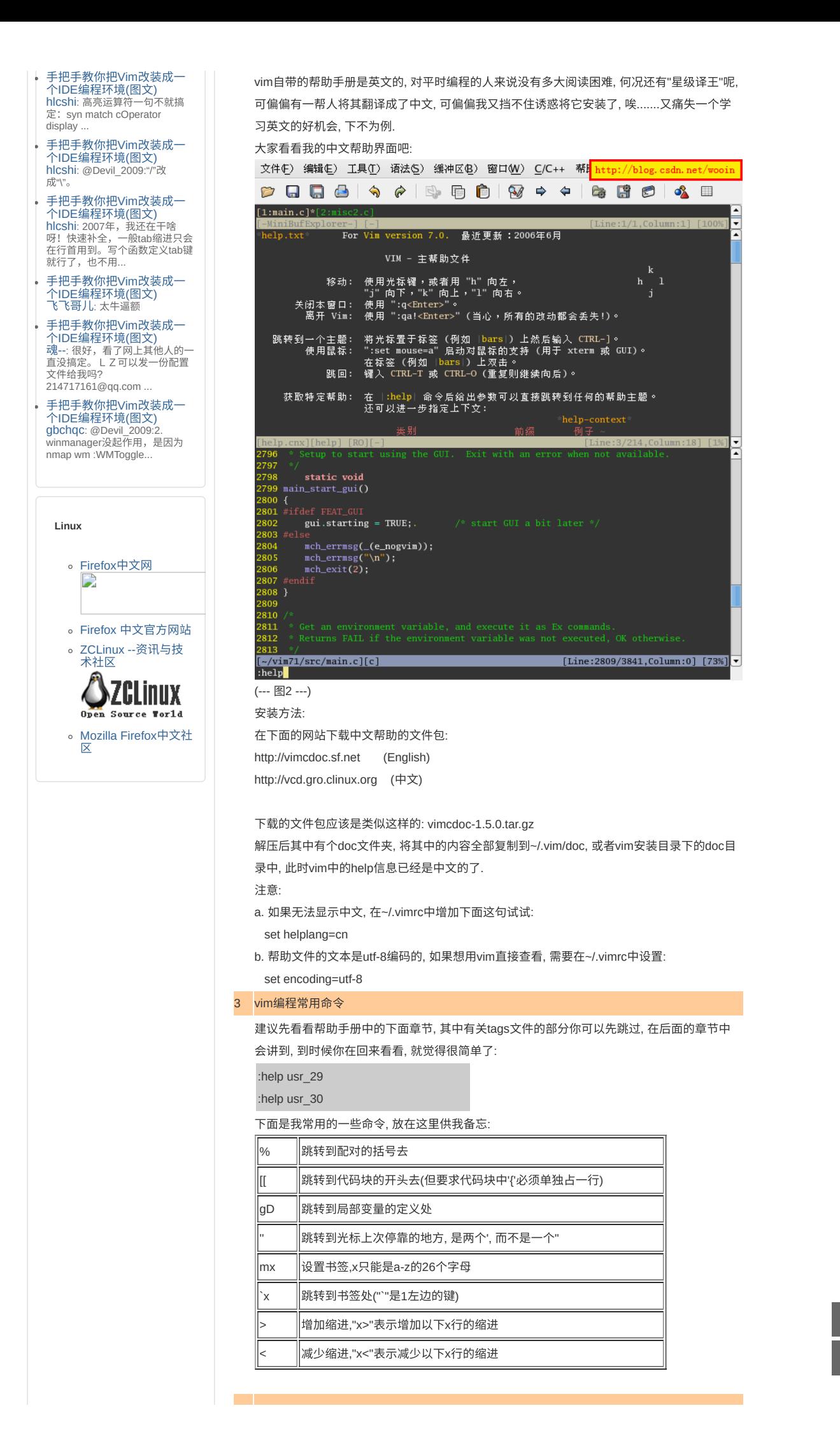

## 4 语法高亮

写程序没有语法高亮将是一件多么痛苦的事情啊, 幸亏vim的作者是个程序员(如果不是, 那可 NB大了), 提供了语法高亮功能, 在上面的图片中大家也可以看到那些注释, 关键字, 字符串等, 都用不同颜色显示出来了, 要做到这样, 首先要在你的 ~/.vimrc 文件中增加下面几句话:

```
syntax enable
```
syntax on

再重新启动vim, 并打开一个c程序文件, 是不是觉得眼前突然色彩缤纷了起来... 如果你不喜欢这个配色方案你可以在"编辑->配色方案"(gvim)中选择一个你满意的配色方案, 然后在~/.vimrc文件中增加下面这句:

### colorscheme desert

desert是我喜欢的配色方案, 你可以改成你的. 如果菜单中的配色方案你还不满意(你也太花了 吧), 没关系, 在 vim.org 上跟你一样的人很多, 他们做了各种各样的颜色主题, 你可以下载下来 一个一个的试, 多地可以看到你眼花. 如果这样你还不满意(你还真是XXXX), 没关系, vim的作 者早想到会有你这种人了, 你可以创建你自己的颜色主题, 把下面的这篇文档好好学习一些一 下吧:

:help syntax.txt

## 更炫的语法高高·

你可能会发现很多东西没有高亮起来, 比如运算符号, 各种括号, 函数名, 自定义类型等, 但是看 上面的图片, 我的运算符号和函数名都加亮了^\_^, 想知道为什么吗? 哇哈哈哈哈.... 让我来教你 吧 ...

主 要的思路是新建一个语法文件, 在文件中定义你要高亮的东东, 想高亮什么就高亮什么, 用 vim就是这么自信. 所谓的语法文件就是vim用来高亮各种源文件的一个脚本, vim靠这个脚本的 描述来使文件中的不同文本显示不同的颜色, 比如C语言的语法文件放在类似于这样的一个路 径中:

/usr/share/vim/vim64/syntax/c.vim

其他语言的语法文件也可以在这个路径中找到, 你的也许不在这个路径中, 不管它, 在你自己的 HOME下新建一个语法文件, 新建一个空文件;

```
~/.vim/syntax/c.vim
```
在其中加入

**syn match** cFunction "/<[a-zA-Z\_][a-zA-Z\_0-9]\*/>[^()]\*)("me=e-2 **syn match** cFunction "/<[a-zA-Z\_][a-zA-Z\_0-9]\*/>/s\*("me=e-1 **hi** cFunction **gui**=NONE **guifg**=#B5A1FF

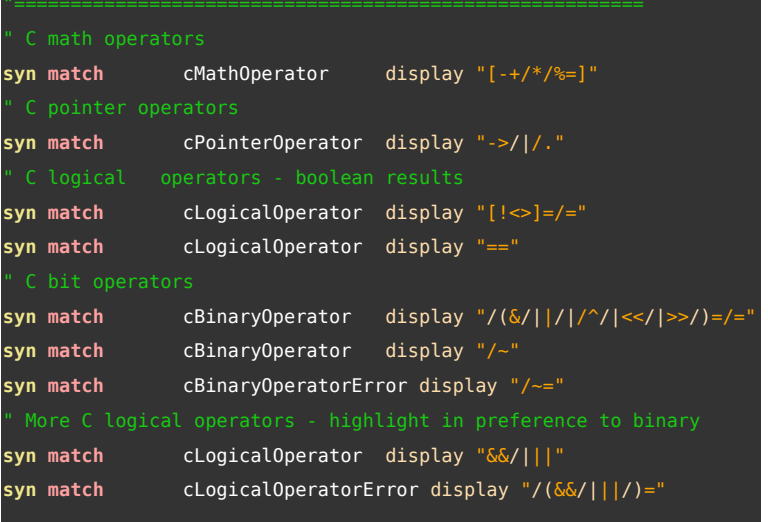

**hi** cMathOperator **guifg**=#3EFFE2

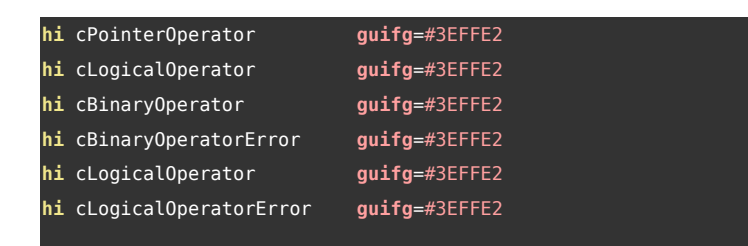

再打开你的C文件看看, 是不是又明亮了许多. 还有一个压箱底的要告诉你, 如果你自己增加了

一个类型或者结构之类的, 怎么让它也象"int", "void"这样高亮起来呢? 再在上面的文件 ~/.vim/syntax/c.vim中添加下⾯的东东:

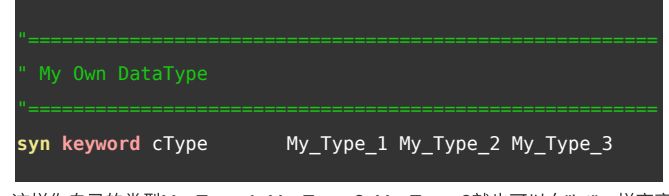

这样你自己的类型My\_Type\_1, My\_Type\_2, My\_Type\_3就也可以向"int"一样高亮起来了, 这 样的缺点是每增加一个类型, 就要手动在这里添加一下, 如果有人知道更简单的方法请一定一 定要告诉我, 用下面的地址:

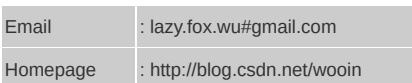

## 5 在程序中跳来跳去: Ctags 的使用

哇, 这下可厉害了, Tag文件(标签文件)可是程序员的看家宝呀, 你可以不用它, 但你不能不知道 它, 因为Linux内核源码都提供了"make tags"这个选项, 下面我们就来介绍Tag文件.

tags ⽂件是由ctags程序产⽣的⼀个索引⽂件, ctags程序其是叫"Exuberant Ctags", 是Unix上 面ctags程序的替代品, 并且比它功能强大, 是大多数Linux发行版上默认的ctags程序. 那么tags 文件是做什么用的呢? 如果你在读程序时看了一个函数调用, 或者一个变量, 或者一个宏等等, 你想知道它们的定义在哪儿, 怎么办呢? 用grep? 那会搜出很多不相干的地方. 现在流行用是的 <C-]>, 谁用谁知道呀, 当光标在某个函数或变量上时, 按下"Ctrl+]", 光标会自动跳转到其定义 处, 够厉害吧, 你不用再羡慕Visual Studio的程序员了, 开始羡慕我吧~\_~.

你现在先别急着去按<C-]>, 你按没用的, 要不要我干什么呀, 你现在要做的是查查你电脑里有 没有ctags这个程序, 如果有, 是什么版本的, 如果是Ctags 5.5.4, 就象我一样, 你最好去装一个 Ctags 5.6, 这个在后面的自动补全章节中会用到. 在这个网站: http://ctags.sourceforge.net, 下 载一个类似 ctags-5.6.tar.gz 的文件下来(现在好像5.7版的也出来了, 不过我还没用过):

用下面的命令解压安装:

\$ tar -xzvf ctags-5.6.tar.gz \$ cd ctags-5.6 \$ make # make install // 需要root权限

然后去你的源码目录, 如果你的源码是多层的目录, 就去最上层的目录, 在该目录下运行命令: ctags -R 我现在以 vim71 的源码目录做演示 \$ cd /home/wooin/vim71 \$ ctags -R 此时在/home/wooin/vim71目录下会生成一个 tags 文件, 现在用vim打开 /home/wooin/vim71/src/main.c

\$ vim /home/wooin/vim71/src/main.c

再在vim中运⾏命令:

:set tags=/home/wooin/vim71/tags

该命令将tags文件加入到vim中来, 你也可以将这句话放到~/.vimrc中去, 如果你经常在这个工 程编程的话.

下面要开始真刀实枪的开干了, 如下图, 将光标放在setmouse()函数上

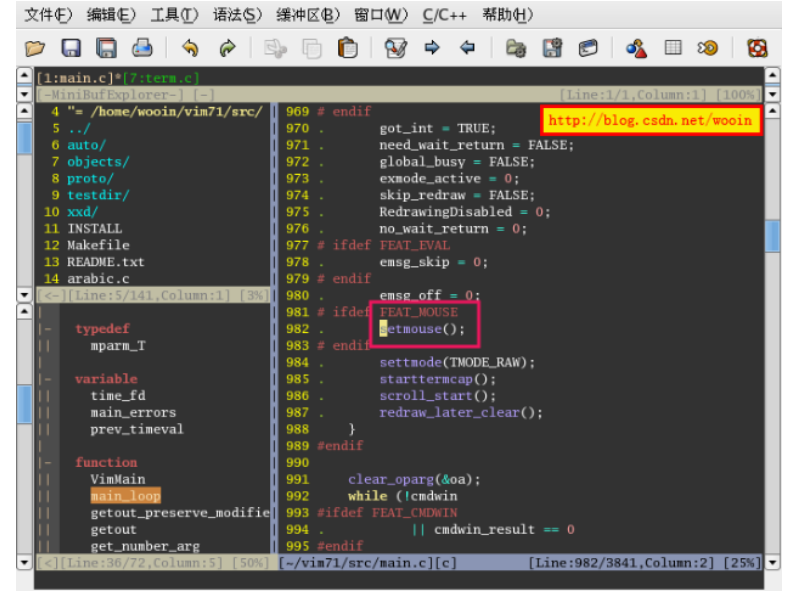

(--- 图3 ---)

此时按下<C-]>, 光标会自动跳到setmouse()函数的定义处, 见下图: 文件(F) 编辑(E) 工具(I) 语法(S) 缓冲区(B) 窗口(M) C/C++ 帮助(H)

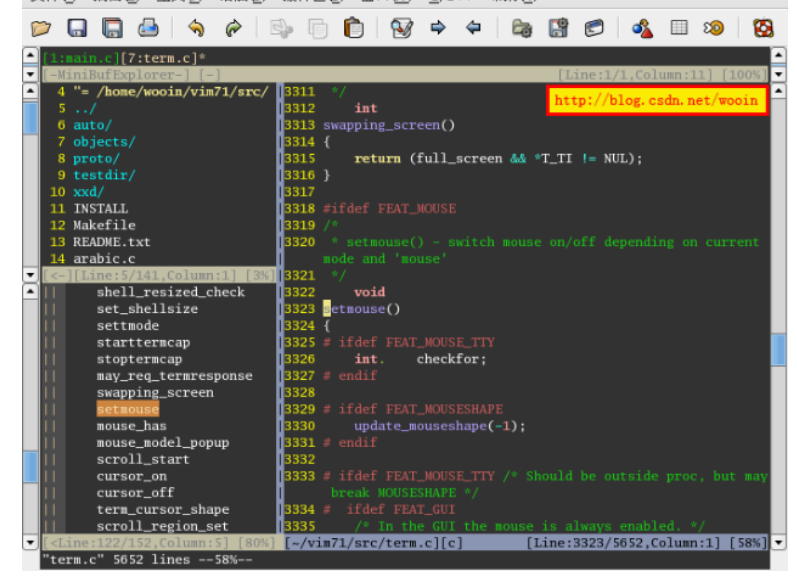

(--- 图4 ---)

如果此时你还想再跳回刚才的位置, 你还可以按<C-T>, 这样又跳回到setmouse()函数被调用 的地方了, 变量, 结构, 宏, 等等, 都可以的, 赶快试试吧.....

此时在回头学习一下第3节中说的vim手册吧

## :help usr\_29

不过还有一个小瑕疵, 你修改程序后, 比如增加了函数定义, 删除了变量定义, tags文件不能自 动rebuild, 你必须手动再运行一下命令:

\$ ctags -R

使tags⽂件更新⼀下, 不过让⼈感到欣慰的是vim不⽤重新启动, 正在编写的程序也不⽤退出, 马上就可以又正确使用<C-]>和<C-T>了. 如果有人知道更简单的方法请一定一定要告诉我, 用 下面的地址:

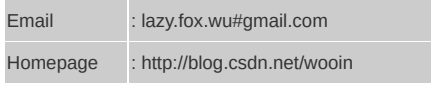

# 6. 教你高效地浏览源码 -- 插件: TagList 下载地址 http://www.vim.org/scripts/script.php?script\_id=273 版本 4.4 安装 在 ~/.vim ⽬录下解压taglist\_xx.zip

### 手册 :help taglist.txt

在Windows平台上用过 Source Insight看程序的人肯定很熟悉代码窗口左边那个Symbol窗口, 那里面列出了当前文件中的所有宏, 全局变量, 函数名等, 在查看代码时用这个窗口总揽全局, 切换位置相当⽅便, 今天告诉你⼀个vim的插件: Taglist, 可以同样实现这个功能.

上一节已经告诉你ctags的用法了, ctags的基本原理是将程序程序中的一些关键字(比如:函数 名, 变量名等)的名字, 位置等信息通过一个窗口告诉你, 如果你已经安装好taglist, 则可以用下 面的命令看看taglist自带的帮助文件:

## :help taglist.txt

下面是我翻译的其中的第一段"Overview", 供大家现了解一下taglist, 翻译的不好, 请指教; "Tab List"是一个用来浏览源代码的Vim插件, 这个插件可以让你高效地浏览各种不同语言编写 的的源代码, "Tag List"有以下一些特点:

- \* 在Vim的一个垂直或水平的分割窗口中显示一个文件中定义的tags(函数, 类, 结构, 变量, 等)
- \* 在GUI Vim中, 可以选择把tags显⽰在下拉菜单和弹出菜单中
- \* 当你在多个源文件/缓冲区间切换时, taglist窗口会自动进行相应地更新. 当你打开新文件时, 新文件中定义的tags会被添加到已经存在的文件列表中, 并且所有文件中定义的tags会以文件名来分组显示
- \* 当你在taglist窗⼝中选中⼀个tag名时, 源⽂件中的光标会⾃动跳转到该tag的定 义处
- \* 自动高亮当前的tag名
- \* 按类型分组各tag, 并且将各组显⽰在⼀个可折叠的树形结构中
- \* 可以显示tag的原始类型和作用域
- \* 在taglist窗⼝可选择显⽰tag的原始类型替代tag名
- \* tag列表可以按照tag名, 或者时间进行排序
- \* ⽀持以下语⾔的源⽂件: Assembly, ASP, Awk, Beta, C,
- C++, C#, Cobol, Eiffel, Erlang, Fortran, HTML, Java, Javascript, Lisp,

Lua, Make, Pascal, Perl, PHP, Python, Rexx, Ruby, Scheme, Shell, Slang,

- SML, Sql, TCL, Verilog, Vim and Yacc.
- \* 可以很简单的扩展支持新的语言. 对新语言支持的修改也很简单.
- \* 提供了一些函数, 可以用来在Vim的状态栏或者在窗口的标题栏显示当前的tag名
- \* taglist中的⽂件和tags的列表可以在被保存和在vim会话间加载
- \* 提供了一些用来取得tag名和原始类型的命令
- \* 在控制台vim和GUI vim中都可以使用
- \* 可以和winmanager插件一起使用. winmanager插件可以让你同时使用文件浏览器,
- 缓冲区浏览器和taglist插件, 就像⼀个IDE⼀样.
- \* 可以在Unix和MS-Windows系统中使用

首先请先在你的~/.vimrc文件中添加下面两句:

let Tlist\_Show\_One\_File=1

let Tlist\_Exit\_OnlyWindow=1

此时用vim打开一个c源文件试试:

\$ vim ~/vim/src/main.c

进入vim后用下面的命令打开taglist窗口, 如图5:

:Tlist

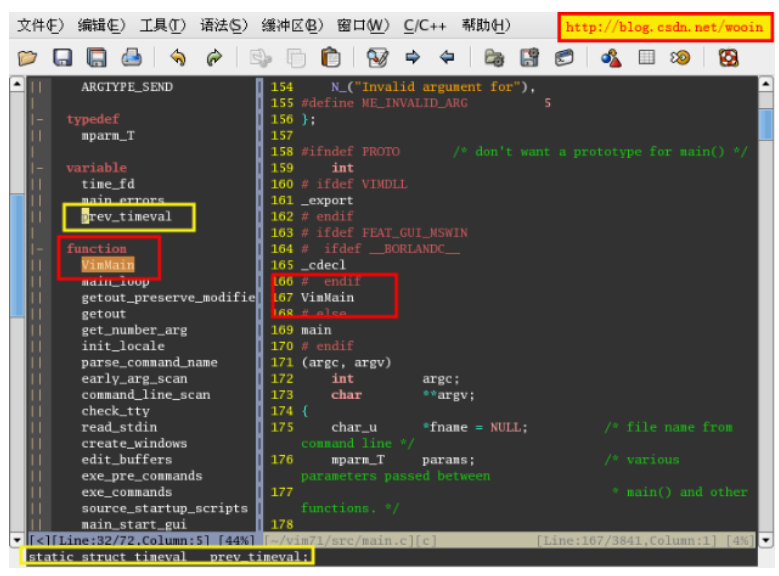

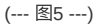

左 边的窗口就是前面介绍的TagList窗口, 其中列出了main.c文件中的tag, 并且按照"typedef", "variable", "function"等进行了分类. 将光标移到VimMain上, 如图中左边红色的方框, 按下回车 后, 源程序会自动跳转到VimMain的定义处, 如图中右边的红色方框. 这就是TagList最基本也是 最常用的操作. 再教你一个常用的操作, 你在浏览TagList窗口时, 如果还不想让源码跳转, 但是 想看看tag在源码中完整的表达, 可以将光标移到你想要看的tag上, 如图中上边黄色的方框, 然 后按下空格键, 在下面的命令栏中, 如图下边黄色的方框, 会显示该tag在源码中完整的写法, 而 不会跳转到源码处.

TagList插件我就介绍到这里, 其实它还有很多用法和设置, 我没法一一地教你了, 好在TagList 有一份详细的帮助手册, 用下面的命令打开手册, 好好学习一下吧:

:help taglist.txt

## 7. 文件浏览器和窗口管理器 -- 插件: WinManager

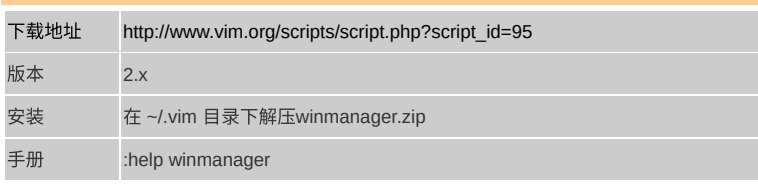

在图1中大家可以看到在图标2标识的地方是一个文件浏览器, 里面列出了当前目录中的文件, 可以通过这个浏览器来浏览工程中的源文件, 是不是越来越像常见的IDE了, 当光标停在某个文 件或文件夹的时候, 按下回车, 可以打开该文件或文件夹.

这 个东东是怎么调出来的呢? 其实这个也是由插件实现的, 这个插件是netrw.vim, 只不过你不 用下载和安装, 这个插件已经是标准的vim插件, 已经随vim一起安装进你的系统里了, 现在先简 单演示一下, 进入"~/vim71"文件夹后运行vim, 然后在vim中运行命令:

:e ~/vim71

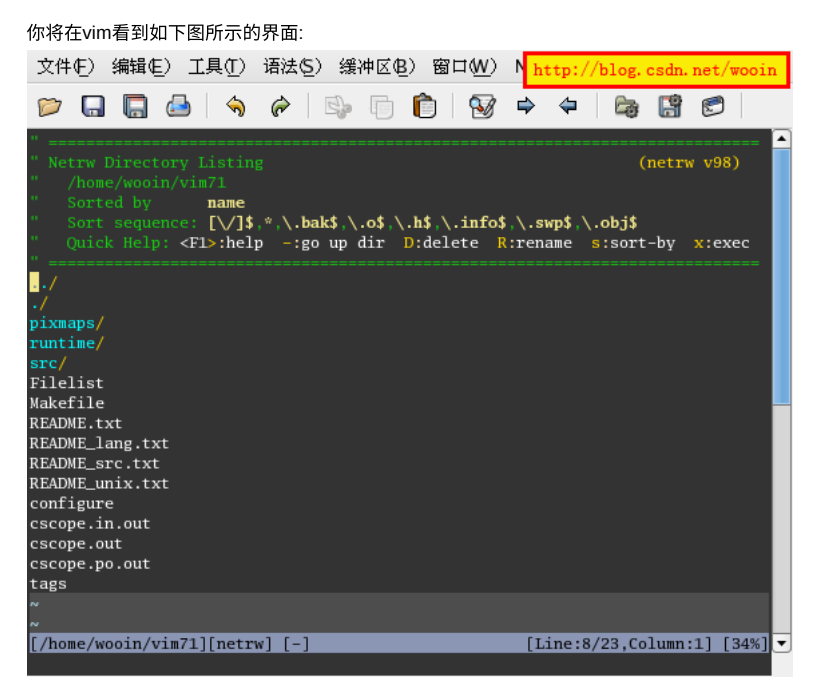

### (--- 图6 ---)

在该界面上你可以用下面的一些命令来进行常用的目录和文件操作:

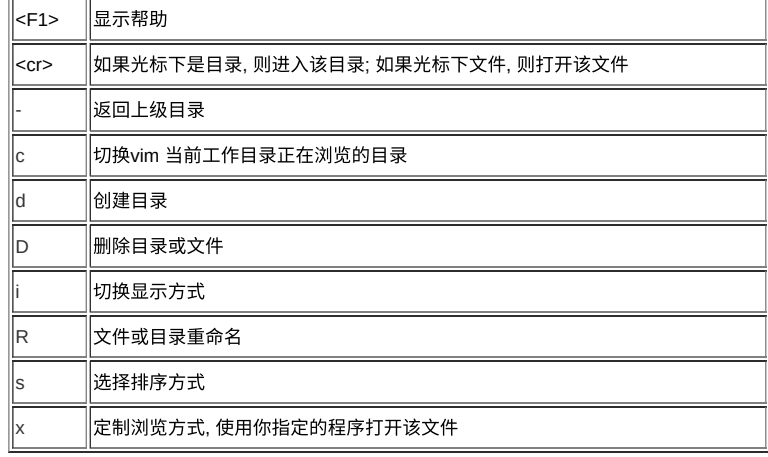

我这里不是教你怎么用netrw.vim插件, 而是要教你通过WinManager插件来将TagList窗口和 netrw窗口整合起来, 就像图1中的图标2和3组成的那个效果

现在在你的~/.vimrc中增加下⾯两句

let g:winManagerWindowLayout='FileExplorer|TagList'

nmap wm :WMToggle<cr>

然后重启vim, 打开~/vim71/src/main.c, 在normal状态下输入"wm", 你将看到图7的样子: 文件(E) 编辑(E) 工具(I) 语法(S) 缓冲区(B) 窗口(M) C/C++ 帮助(H) http://blog.csdn.net/wooin

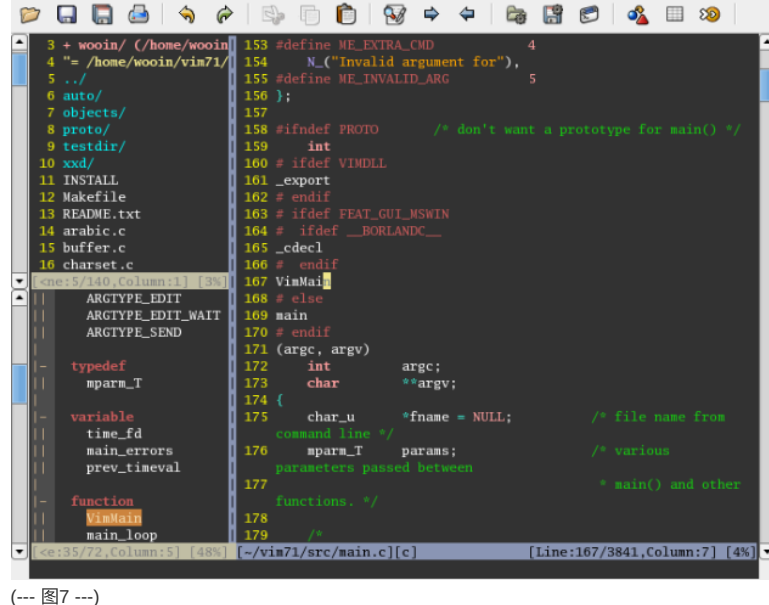

其中左上边是netrw窗口, 左下边是TagList窗口, 当再次输入"wm"命令时这两个窗口又关闭了.

WinManager的功能主要就是我介绍的这些, 但是它还有其他一些高级功能, 还可以支持其他几 个插件, 如果你觉得我介绍的还不够你用, 建议你把它的帮助手册好好研究一下, 用下面的命令 可以调出帮助手册:

:help winmanager

## 8. Cscope 的使用

这下更厉害了, 用Cscope自己的话说 - "你可以把它当做是超过频的ctags", 其功能和强大程度 可见一斑吧, 关于它的介绍我就不详细说了, 如果你安装好了前文介绍的中文帮助手册, 用下面 的命令看看介绍吧:

:help if\_cscop.txt

我在这里简单摘抄一点, 供还在犹豫的朋友看看:

Cscope 是一个交互式的屏幕下使用的工具, 用来帮助你:

- \* ⽆须在厚厚的程序清单中翻来翻去就可以认识⼀个 C 程序的⼯作原理。
- \* 无须熟悉整个程序就可以知道清楚程序 bug 所要修改的代码位置。
- \* 检查提议的改动 (如添加⼀个枚举值) 可能会产⽣的效果。
- \* 验证所有的源⽂件都已经作了需要的修改;例如给某⼀个现存的函数添加⼀个参数。
- \* 在所有相关的源⽂件中对⼀个全局变量改名。
- \* 在所有相关的位置将⼀个常数改为⼀个预处理符号。

它被设计用来回答以下的问题:

- \* 什么地方用到了这个符号?
- \* 这是在什么地⽅定义的?
- \* 这个变量在哪⾥被赋值?
- \* 这个全局符号的定义在哪⾥?
- \* 这个函数在源文件中的哪个地方?
- \* 哪些函数调用了这个函数?
- \* 这个函数调⽤了哪些函数?
- \* 信息 "out of space" 从哪来?
- \* 这个源⽂件在整个⽬录结构中处于什么位置?
- \* 哪些⽂件包含这个头⽂件?

### 安装Cscope:

如果你的系统中有cscope命令, 则可以跳过这一小段, 如果没有, 就先跟着我一起安装一个吧. 在Cscope的主页: http://cscope.sourceforge.net 下载一个源码包, 解压后编译安装:

# ./configure

# make

# make install // 需要root权限

先在~/vimrc中增加一句:

:set cscopequickfix=s-,c-,d-,i-,t-,e-

这个是设定是否使用 quickfix 窗口来显示 cscope 结果, 用法在后面会说到。

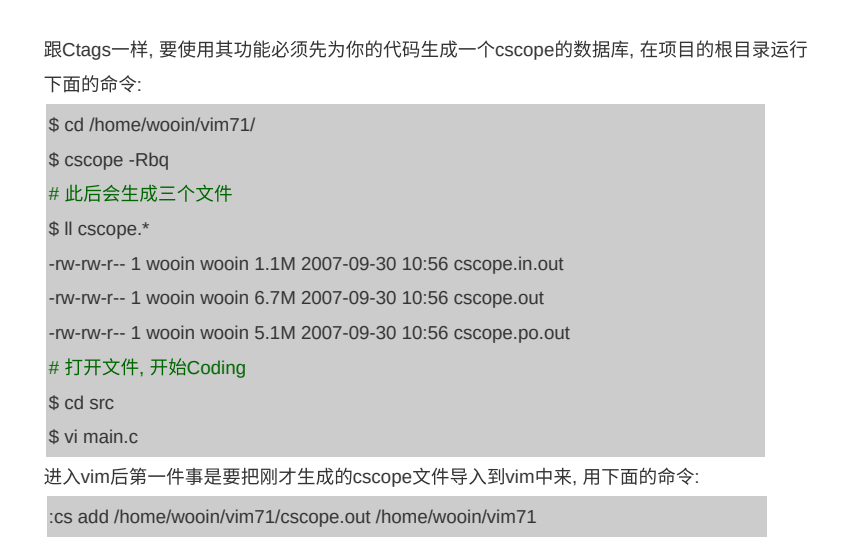

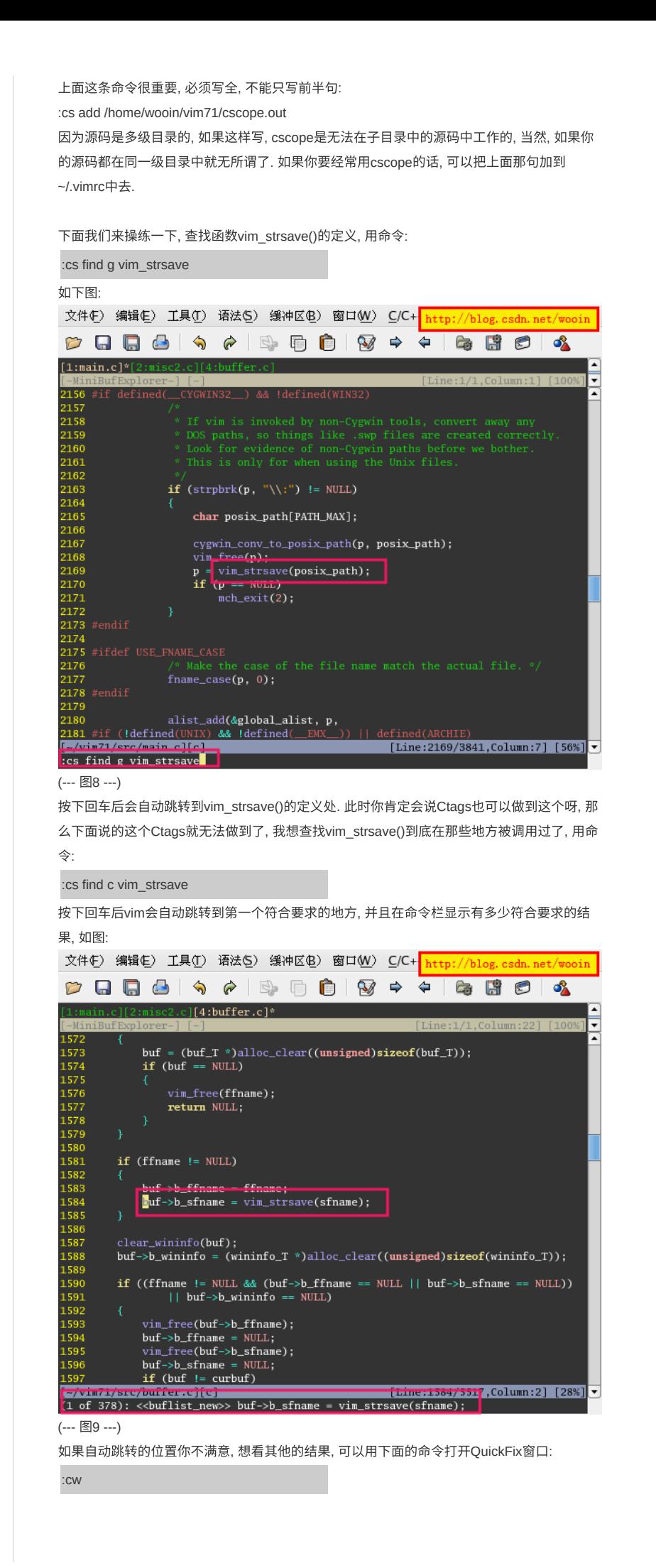

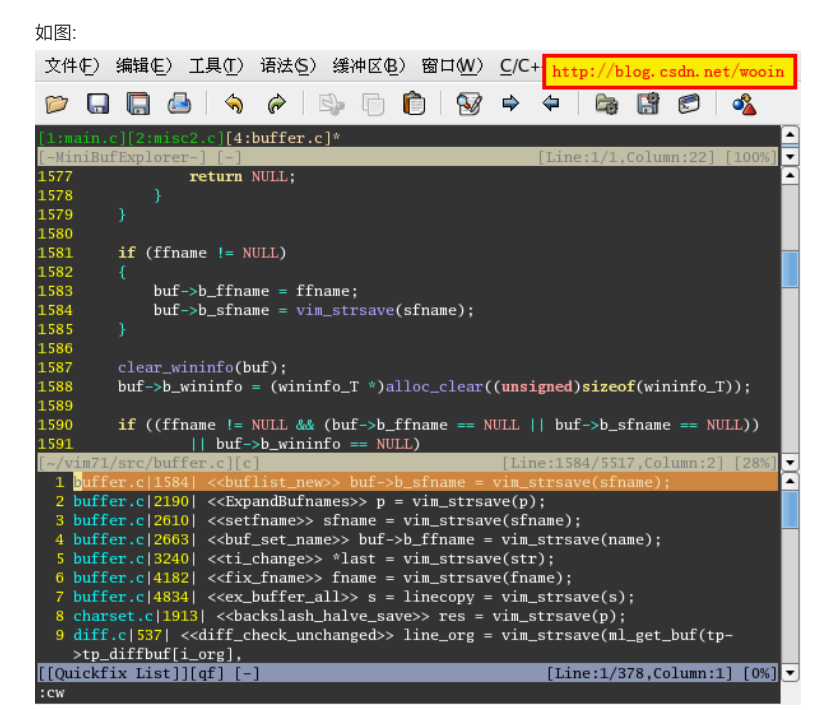

(--- 图10 ---)

这时你就可以慢慢挑选了^\_^

cscope的主要功能是通过同的⼦命令"find"来实现的

"cscope find"的用法:

cs find c|d|e|f|g|i|s|t name

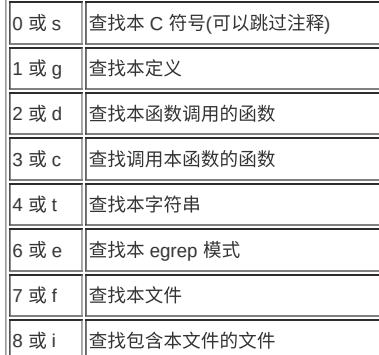

如果每次查找都要输入一长串命令的话还真是件讨人厌的事情, Cscope的帮助手册中推荐了 一些快捷键的用法, 下面是其中一组, 也是我用的, 将下面的内容添加到~/.vimrc中, 并重启vim:

nmap <C-\_>s :cs find s <C-R>=expand("<cword>")<CR><CR> nmap <C-\_>g :cs find g <C-R>=expand("<cword>")<CR><CR> nmap <C-\_>c :cs find c <C-R>=expand("<cword>")<CR><CR> nmap <C-\_>t :cs find t <C-R>=expand("<cword>")<CR><CR> nmap <C-\_>e :cs find e <C-R>=expand("<cword>")<CR><CR> nmap <C-\_>f :cs find f <C-R>=expand("<cfile>")<CR><CR> nmap <C-\_>i :cs find i ^<C-R>=expand("<cfile>")<CR>\$<CR> nmap <C-\_>d :cs find d <C-R>=expand("<cword>")<CR><CR> 当光标停在某个你要查找的词上时, 按下<C-\_>g, 就是查找该对象的定义, 其他的同理. 按这种组合键有一点技巧,按了<C-\_>后要马上按下一个键,否则屏幕一闪就回到nomal状态了 <C-\_>g的按法是先按"Ctrl+Shift+-", 然后很快再按"g"

很奇怪, 其中的这句:

nmap <C- >i :cs find i ^<C-R>=expand("<cfile>")<CR>\$<CR> 在我的vim中无法工作, 但是我改成: nmap <C- >i :cs find i <C-R>=expand("<cfile>")<CR><CR> 就可以正常工作了, 不知道是什么原因? 有哪位朋友知道请告诉我.

cscope的其他功能你可以通过帮助手册自己慢慢学习

## reset : 重新初始化所有连接。

用法: cs reset

## 9. OuickFix 窗口

在上一节的图10中大家可以看到在窗口下面有一个显示查询结 果的窗口, 这个窗口中列出了 查询命令的查询结果, 用户可以从这个窗口中选择每个结果进行查看, 这个窗口叫"QuickFix"窗 口, 以前也是一个vim的插件来的, 只不过现在成了vim的标准插件, 不用你在去安装了, QuickFix窗口的主要作用就是上面看到的那个功能: 输出一些供选择的结果, 可以被很多命令 调用, 更详细的介绍和使用方法请用下面的命令打开QuickFix的手册来学习吧:

:help quickfix

这里我一个常用的例子来再介绍一种QuickFix窗口的使用方法. 这个例子是要模仿平时我们编 程时, 当编译出错时, QuickFix会把出错的信息列出来, 供我们一条条地查看和修改. 首先还是 用vim打开~/vim71/src/main.c, 事先最好先编译过vim71, 否则一会儿编译的时候有点慢, 或者 你也可以自己写一个小的有错误的程序来跟着我做下面的步骤, 见下图:

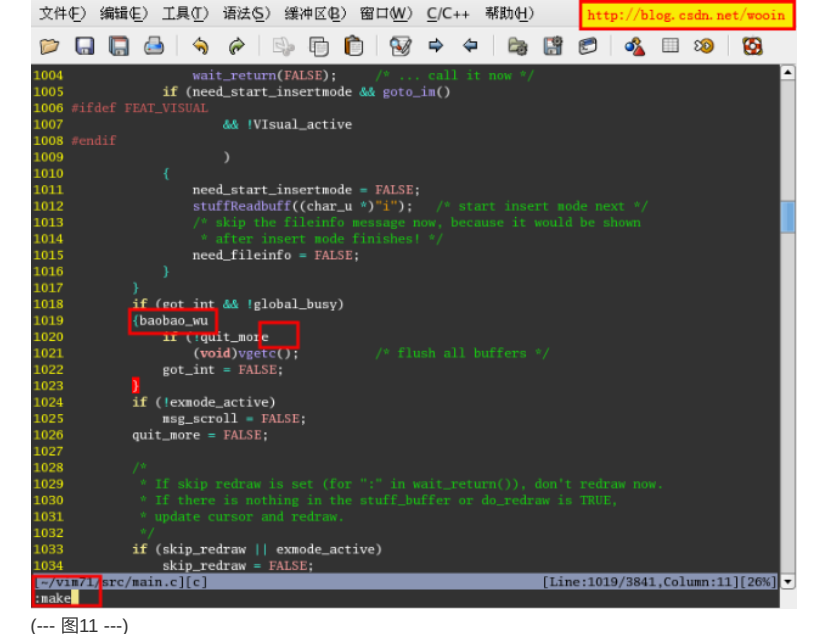

我们修改一下main.c, 人为地造成几处错误, 在第1019行增加了一个baobao\_wu的没有任何定 义的字符串, 删除了第1020行最后的一个括号")", 然后用下面的命令进行编译:

#### :make

显然编译会报很多错误, 当编译结束并退出到源码界⾯时, 刚才编译器报的错误都已经看不到 了, 但是我们可以用QuickFix窗口再将错误信息找出来, 用下面的命令调出QuickFix窗口:

#### :cw

此时你就可以看如下图所示的QuickFix窗口了:

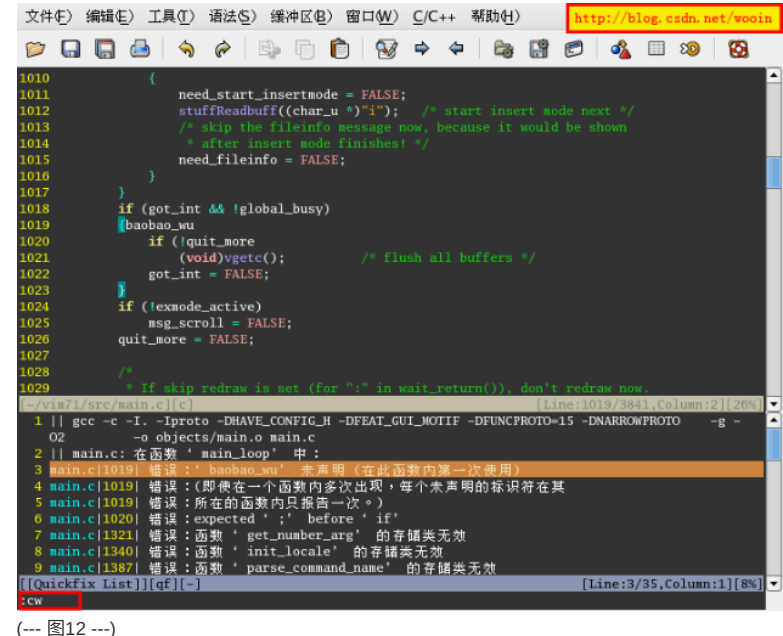

在下面的QuickFix窗口中我们可以找到每一个编译错误, 同样你可以用鼠标点击每一条记录, 代码会马上自动跳转到错误处, 你还可以用下面的命令来跳转:

:cn // 切换到下一个结果 :cp // 切换到上一个结果

如果你经常使用这两个命令, 你还可以给他们设定快捷键, 比如在~/.vimrc中增加:

nmap <F6> :cn<cr>

nmap <F7> :cp<cr>

其还有其他的命令/插件也会用到QuickFix窗口, 但是用法基本上的都是类似的, 本文后面还会 用到QuickFix窗口, 接着往下看吧.

## 10. 快速浏览和操作Buffer -- 插件: MiniBufExplorer

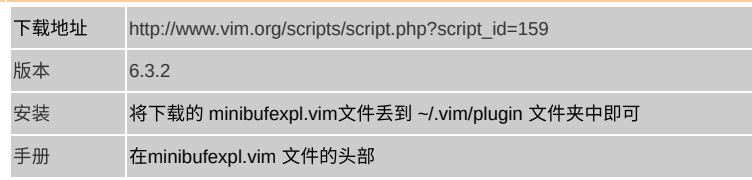

在编程的时候不可能永远只编辑一个文件, 你肯定会打开很多源文件进行编辑, 如果每个文件 都打开一个vim进行编辑的话那操作起来将是多麻烦啊, 所以vim有buffer(缓冲区)的概念, 可以 看vim的帮助:

:help buffer

vim自带的buffer管理工具只有:ls, :bnext, :bdelete 等的命令, 既不好用, 又不直观. 现在隆重向 你推荐⼀款vim插件(plugin): MiniBufExplorer

## 使用方法:

重新启动vim, 当你只编辑一个buffer的时候MiniBufExplorer派不上用场, 当你打开第二个buffer 的时候, MiniBufExplorer窗口就自动弹出来了, 见下图:

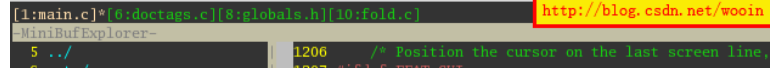

## (--- 图13 ---)

上面那个狭长的窗口就是MiniBufExplorer窗口, 其中列出了当前所有已经打开的buffer, 当你把 光标置于这个窗口时, 有下面几个快捷键可以用:

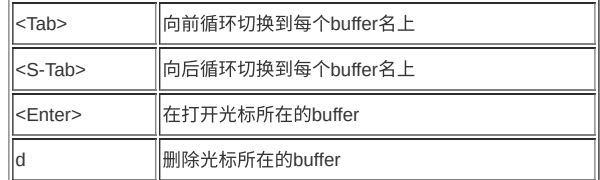

以下的两个功能需要在~/.vimrc中增加:

let g:miniBufExplMapCTabSwitchBufs = 1

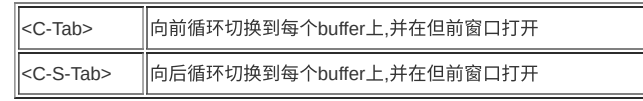

如果在~/.vimrc中设置了下⾯这句:

let g:miniBufExplMapWindowNavVim = 1

则可以用<C-h,j,k,l>切换到上下左右的窗口中去,就像:

C-w,h j k l 向"左,下,上,右"切换窗口.

在~/.vimrc中设置:

let g:miniBufExplMapWindowNavArrows = 1

是用<C-箭头键>切换到上下左右窗口中去

## 11. c/h文件间相互切换 -- 插件: A

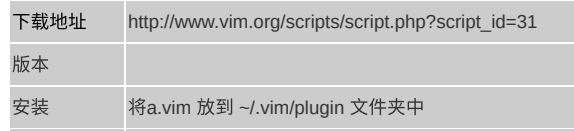

# 手册 无

## 下面介绍它的用法:

作为一个C程序员, 日常Coding时在源文件与头文件间进行切换是再平常不过的事了, 直接用 vim打开其源/头文件其实也不是什么麻烦事, 但是只用一个按键就切换过来了, 这是多么贴心 的功能啊....

安装好a.vim后有下面的几个命令可以用了:

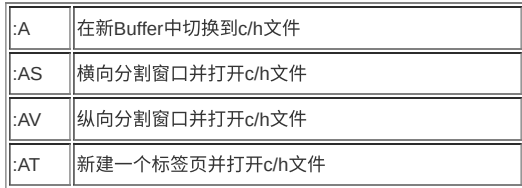

其他还有一些命令, 你可以在它的网页上看看, 我都没用过, 其实也都是大同小异, 找到自己最 顺手的就行了.

我在~/.vimrc中增加了一句:

nnoremap <silent> <F12> :A<CR>

意思是按F12时在一个新的buffer中打开c/h文件, 这样在写程序的时候就可以不假思索地在c/h 文件间进行切换, 减少了按键的次数, 思路也就更流畅了, 阿弥陀佛....

## 12. 在工程中查找 -- 插件: Grep

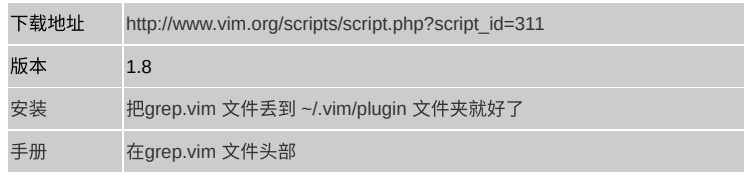

## 下面介绍它的用法:

vim 有自己的查找功能, 但是跟shell中的grep比起来还是有些差距的, 有时Coding正火急火燎 的时候, 真想按下F3, 对光标所在的词来个全工程范围的grep, 不用敲那些繁琐的命令, 现在福 音来了, 跟我同样懒的人不在少数, 在grep.vim脚本的前部可以找到一些说明文档:

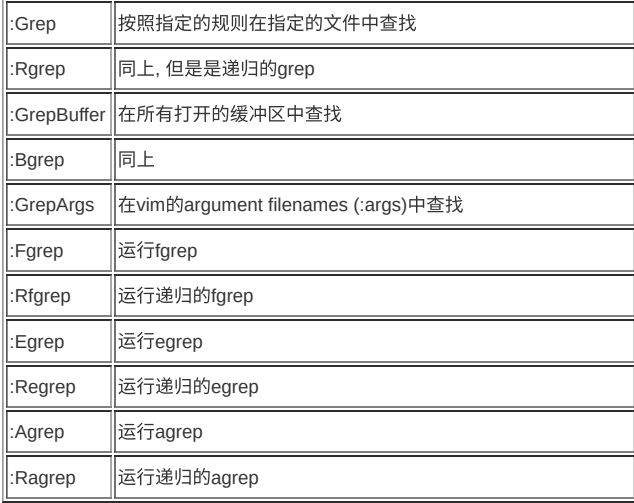

## 上面的命令是类似这样调用的:

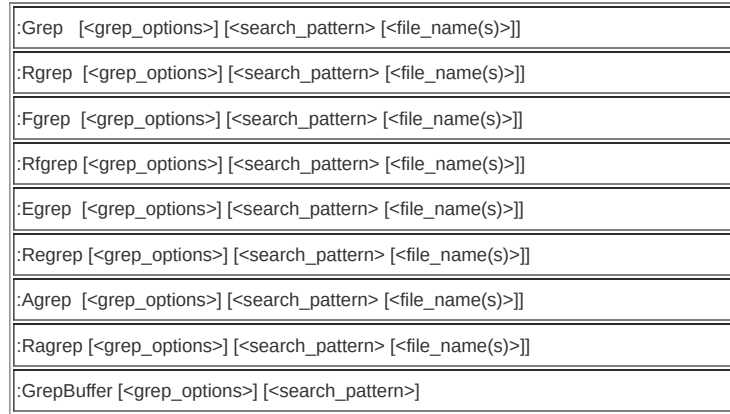

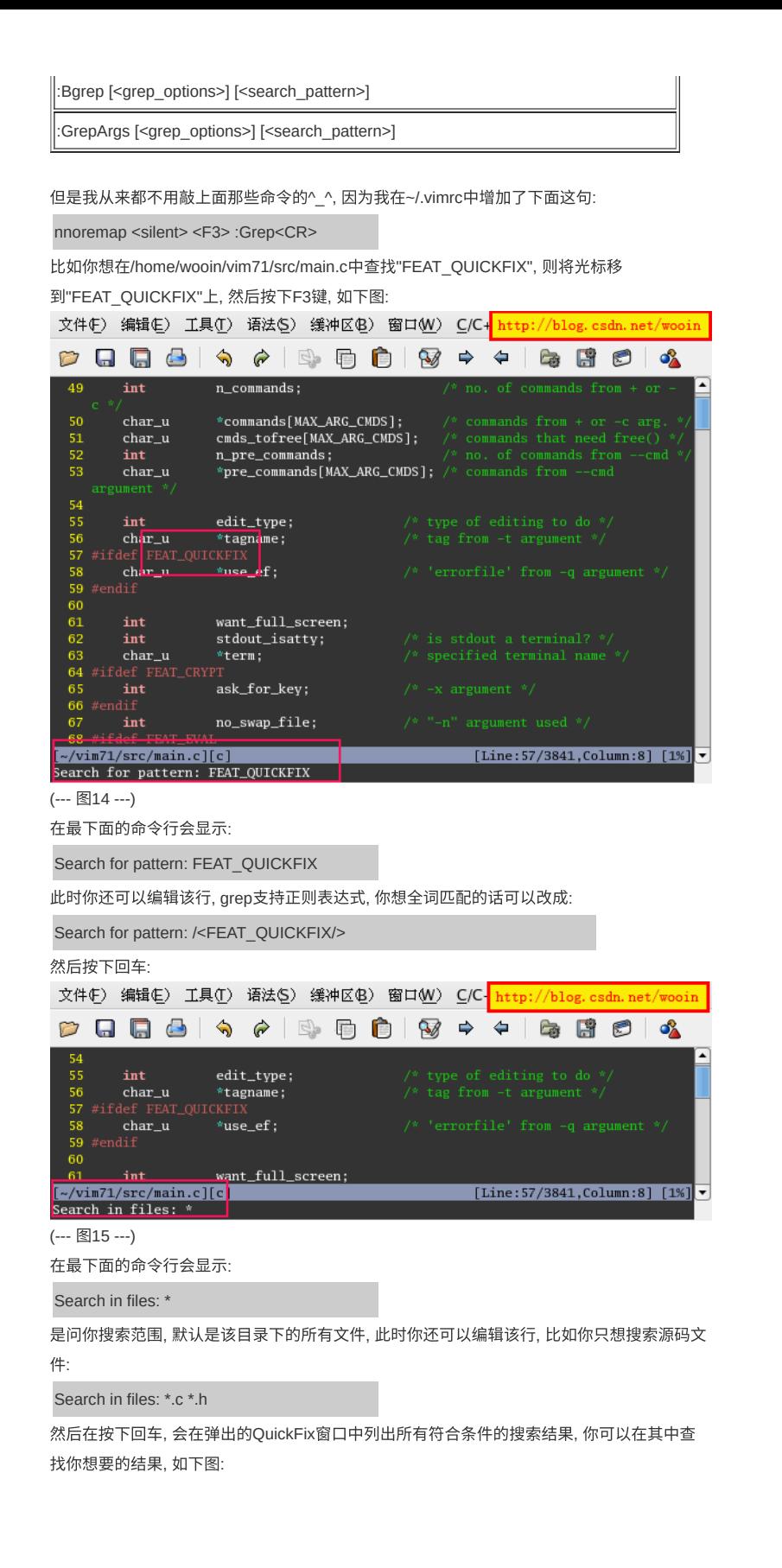

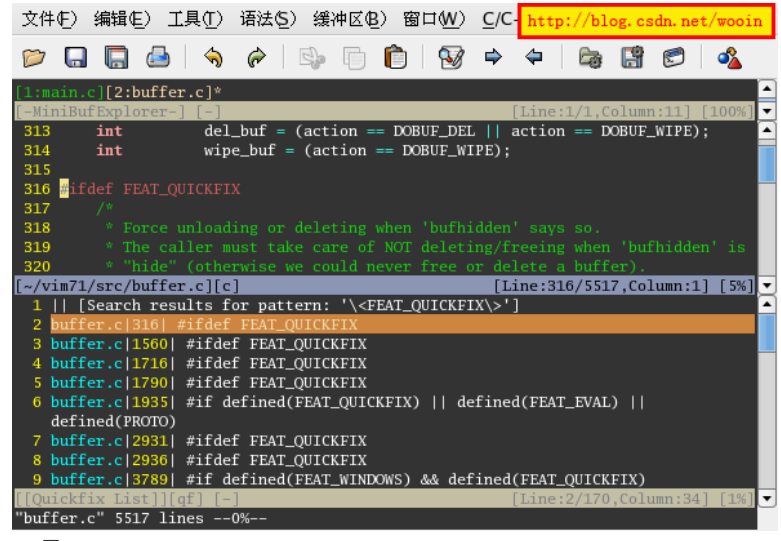

(--- 图16 ---)

其实还有一些其他功能和设置, 但是我都没有用过, 这些功能再加上正则表达式, 已经够我用 了, 其他的你可以在网页上看看它的文档, 如果有什么惊人发现记得跟我互通有无, 共同进步 哦....

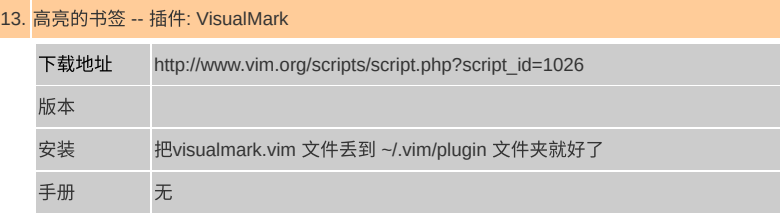

## 下面介绍它的用法:

vim也和其他编辑器一样有"书签"概念, 在vim中叫"Mark", 可以用下面的命令查看相关说明:

## :help Mark

该"书签"有个很很大的缺点: 不可见.

我下面要介绍的Visual Mark插件跟vim中的"Mark"没有什么关系, 并不是使其可见, 而是自己本 身就是"可见的书签", 接着往下看就明白了, 用作者的话说就是"类似UltraEdit中的书签". 另外, 网上也有使vim中的Mark可见的插件, 但是我试了一下, 好像没Visual Mark好用, 我就不 介绍了.

按照上面的方法安装好Visual Mark后, 你什么也不用设置, 如果是gvim, 直接在代码上按下 Ctrl+F2, 如果是vim, 用"mm", 怎么样, 发现光标所在的行变高亮了吧, 见下图:

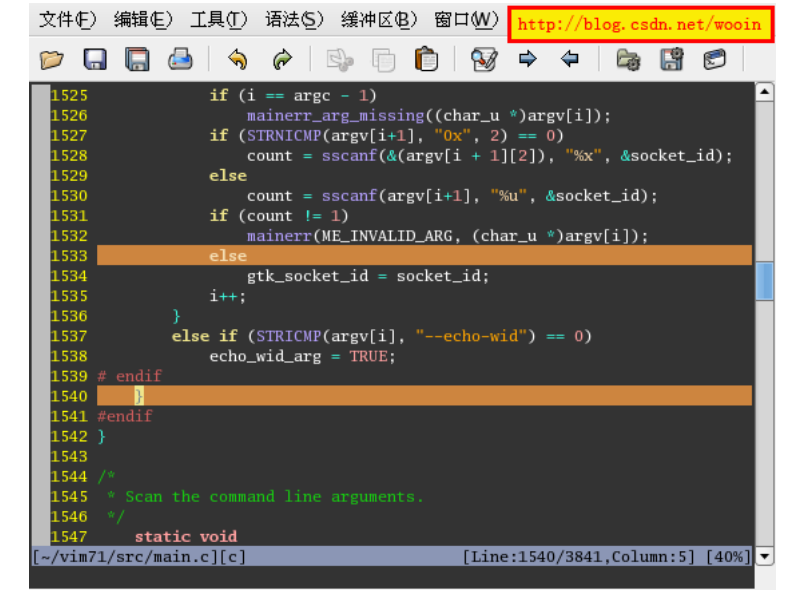

## (--- 图17 ---)

如果你设置了多个书签, 你可以用F2键正向在期间切换, 用Shift+F2反向在期间切换. 好了, 我Visual Mark介绍完了, 够简单吧^ ^.

如果你嫌书签的颜色不好看, 你还可以自己定义, 不过是修改这个插件脚本的的源码, 在目录 ~/.vim/plugin/中找到并打开visualmark.vim, 找到下⾯这段代码:

if &bg == "dark" // 根据你的背景色风格来设置不同的书签颜色

highlight SignColor ctermfg=white ctermbg=blue guifg=wheat guibg=peru

else // 主要就是修改guibg的值来设置书签的颜色

 highlight SignColor ctermbg=white ctermfg=blue guibg=grey guifg=RoyalBlue3 endif

我还有几个不满意的地方:

1 这个书签不能自动保存, 关闭vim就没了.

2 切换书签时不能在不同文件间切换, 只能在同一个文件中切换

如果哪位朋友能解决这两个问题, 请一定要告诉寡人啊....还是用下面的地址:

Email : lazy.fox.wu#gmail.com

Homepage : http://blog.csdn.net/wooin

# 14. ⾃动补全

用过Microsoft Visual Studio的朋友一定知道代码补全功能, 输入一个对象名后再输入"."或者"->", 则其成员名都可以列出来, 使Coding流畅了许多, 实现很多懒⼈的梦想, 现在我要告诉你, 这 不再是Microsoft Visual Studio的专利了, vim也可以做到! 下面由我来教你, 该功能要tags文件 的支持, 并且是ctags 5.6版本, 可以看看前文介绍tags文件的章节.

我这里要介绍的功能叫"new-omni-completion(全能补全)", 你可以用下面的命令看看介绍:

:help new-omni-completion

你还需要在~/.vimrc文件中增加下面两句:

filetype plugin indent on

打开文件类型检测, 加了这句才可以用智能补全

set completeopt=longest,menu

关掉智能补全时的预览窗口

请确定你的Ctags 5.6已经安装好, 并且生成的tags文件已经可以用了, 那么我们就要抄家伙开 搞了.

⽤vim打开源⽂件

\$ vi /home/wooin/vim71/src/main.c

设置tags⽂件

:set tags=/home/wooin/vim71/tags

随便找一个有成员变量的对象, 比如"parmp", 进入Insert模式, 将光标放在"->"后面, 然后按下"Ctrl+X Ctrl+O", 此时会弹出一个下列菜单, 显示所有匹配的标签, 如下图:

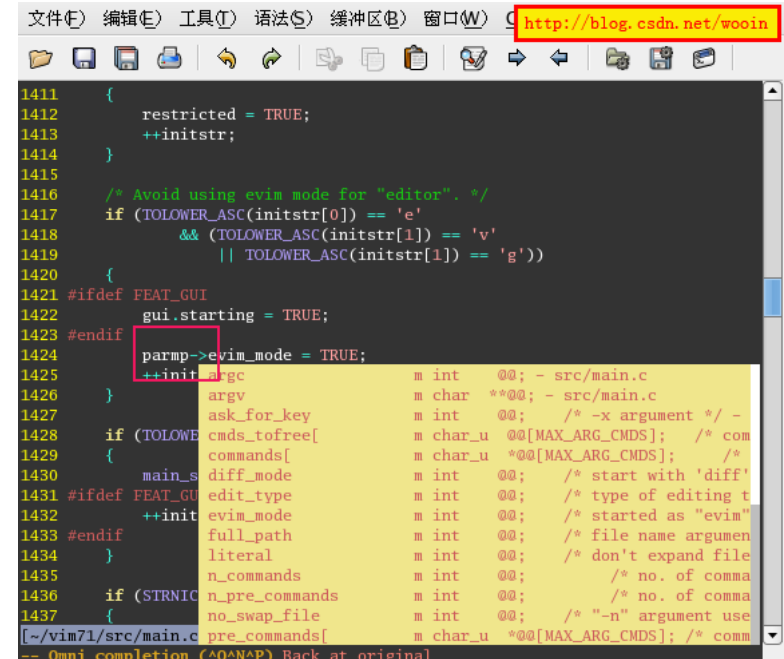

(--- 图18 ---)

此时有一些快捷键可以用:

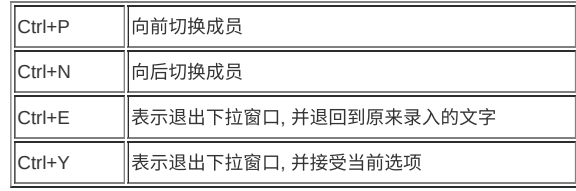

如果你增加了一些成员变量, 全能补全还不能马上将新成员补全, 需要你重新生成一下tags文 件, 但是你不用重启vim, 只是重新生成一下tags文件就行了, 这时全能补全已经可以自动补全 了, 还真够"全能"吧.

## vim中的其他补全方式还有:

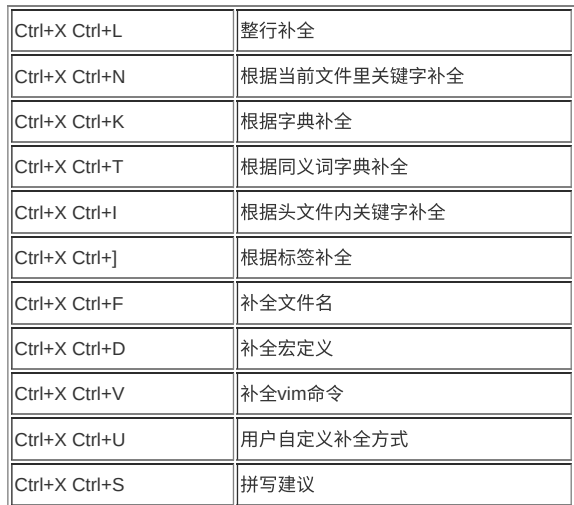

# 15. 加速你的补全 -- 插件: SuperTab

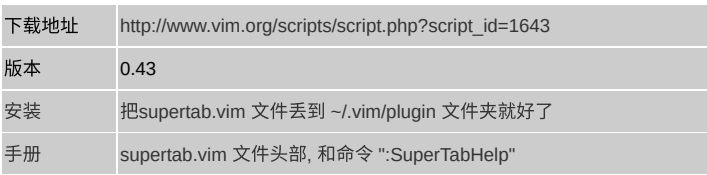

在上面一节中你应该学会了自动补 全代码的功能, 按下"Ctrl+X Ctrl+O"就搞定了, 如果你够懒 的话肯定会说"这么⿇烦啊, 居然要按四个键", 不必为此⾃责, 因为Gergely Kontra 和 Eric Van Dewoestine也跟你差不多, 只不过人家开发了supertab.vim这个插件, 可以永远懒下去了, 下面 我来教你偷懒吧.

在你的~/.vimrc⽂件中加上这两句:

let g:SuperTabRetainCompletionType=2

let g:SuperTabDefaultCompletionType="<C-X><C-O>"

以后当你准备按"Ctrl+X Ctrl+O"的时候直接按<Tab>就好了, 够爽吧 ....

我稍微再介绍一下上面那两句配置信息:

let g:SuperTabDefaultCompletionType="<C-X><C-O>"

"设置按下<Tab>后默认的补全方式, 默认是<C-P>,

" 现在改为<C-X><C-O>. 关于<C-P>的补全方式,

" 还有其他的补全方式, 你可以看看下面的一些帮助;

" :help ins-completion

" :help compl-omni

let g:SuperTabRetainCompletionType=2

" 0 - 不记录上次的补全方式

" 1 - 记住上次的补全方式,直到用其他的补全命令改变它

" 2 - 记住上次的补全方式,直到按ESC退出插入模式为止

## 问题:

但是现在我的<Tab>键不好用了, 我以前爱用<Tab>进行缩进, 如果前面有字符按下<Tab>键后 就会进行补全, 而不是我想要的缩进功能, 不知道有没有快捷键可以暂时关闭和激活SuperTab 键的功能. 如果哪位朋友知道, 请一定记得告诉我啊....还是用下面的地址:

Email : lazy.fox.wu#gmail.com

Homepage : http://blog.csdn.net/wooin

## @ Help poor children in Uganda!

"帮助可怜的乌干达儿童"

vim的作者开发了这么个强大, 好用的编辑器, 并且是完全开源, 完全免费的, 不知道比尔盖子会 不会觉得这个人真是不可理喻. 作者对用户用户的唯一期望就是帮助乌干达的儿童, 可以用命 令:hlep kcc查看详细的内容,

- 1、捐助一个读小学的孩子:每月17 欧元 (或更多)。
- 2、捐助一个读中学的孩子:每月25 欧元 (或更多)。
- 3、捐助诊所:每⽉或每季度,数额不限。

======================================

4、一次性捐赠。

有条件的就资助一下, 没条件的就像我一样帮助宣传一下吧, 这也算是开源精神.....

多谢各位兄弟捧场, 网页上图片显示的问题已经搞定了, 可能过阵子有空了还会对本文进行升级, 主要是增加一些新 插件的使用介绍, 如果大家有好用的插件也可以推荐给我. 不知道哪儿有空间可以将该文上传供大家下载, 免得邮件麻烦.

```
==================
回复⼤家:
==================
```
------------------

deathmual@gmail.com 发表于2007-10-31 11:55:36 IP: 192.168.3.\* 收一份先,谢谢了,在这里看不到图片,可能是公司的网络问题。

不好意思, 我文章的问题, 我已经改好了, 可以看到图片了

duyanning 发表于2007-10-31 12:02:19 IP: 202.117.10.\* IDE? 能在vim中调试程序吗?

<span id="page-20-0"></span>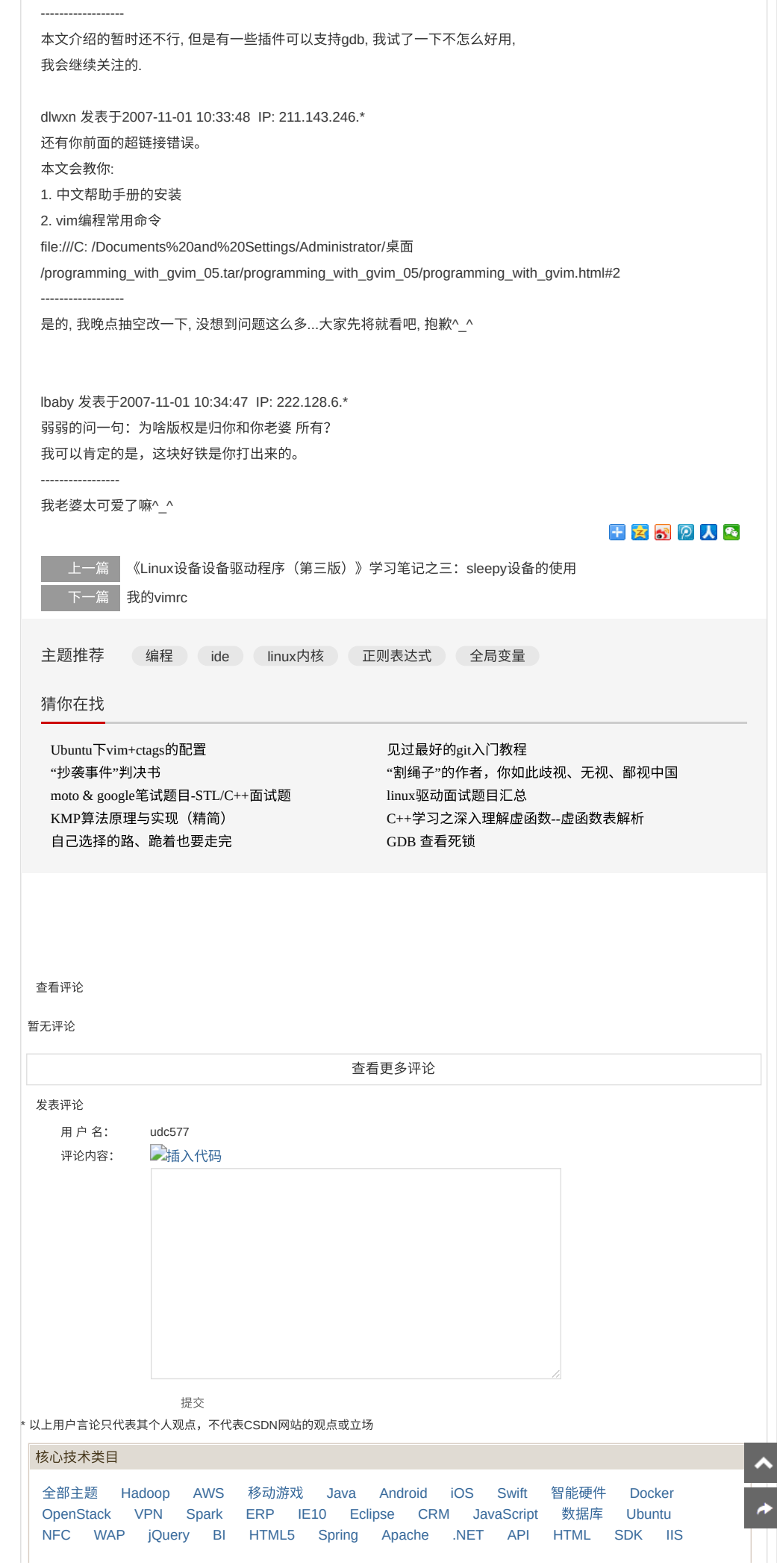